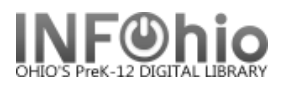

# **Monthly Circ Count**

#### **Setting up the report**

- 1. *Click* Schedule New Reports wizard.
- 2. *Select* the ITC Custom tab.
- 3. *Select* OH Monthly Circ Count
- 4. *Click* Setup & Schedule.

## **Basic Information Tab**

- *Change* the Report name and/or Title if desired.
- *Change* or delete Footer*.*

# Schedule New Reports : Schedule OH Monthly Circ Count Basic Transaction Selection Transaction Statistics Report name: OH Monthly Circ Count Description: Monthly Circulation Statistics by LIBRARY Title: Monthly Circulation Statistics Footer: ChangeThis

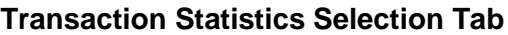

- 1. *Select* Library(s)
- 2. *Click* on the gadget to the right of the 'transaction date range' field textbox.
- 3. *Enter* the date range by clicking the calendar helper in the hand corner of the screen
- 4. **Click** the gadget to the right "Use data for this period" fitextboxes to enter the desir range.
- 5. **Click** OK to save your date

adget : I 稱

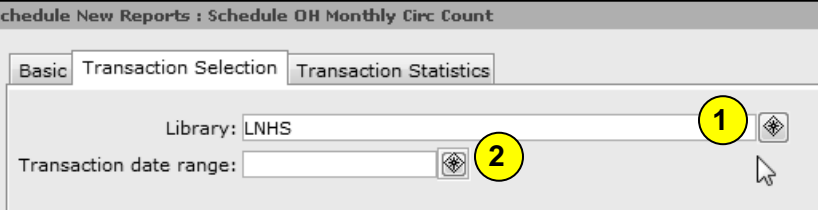

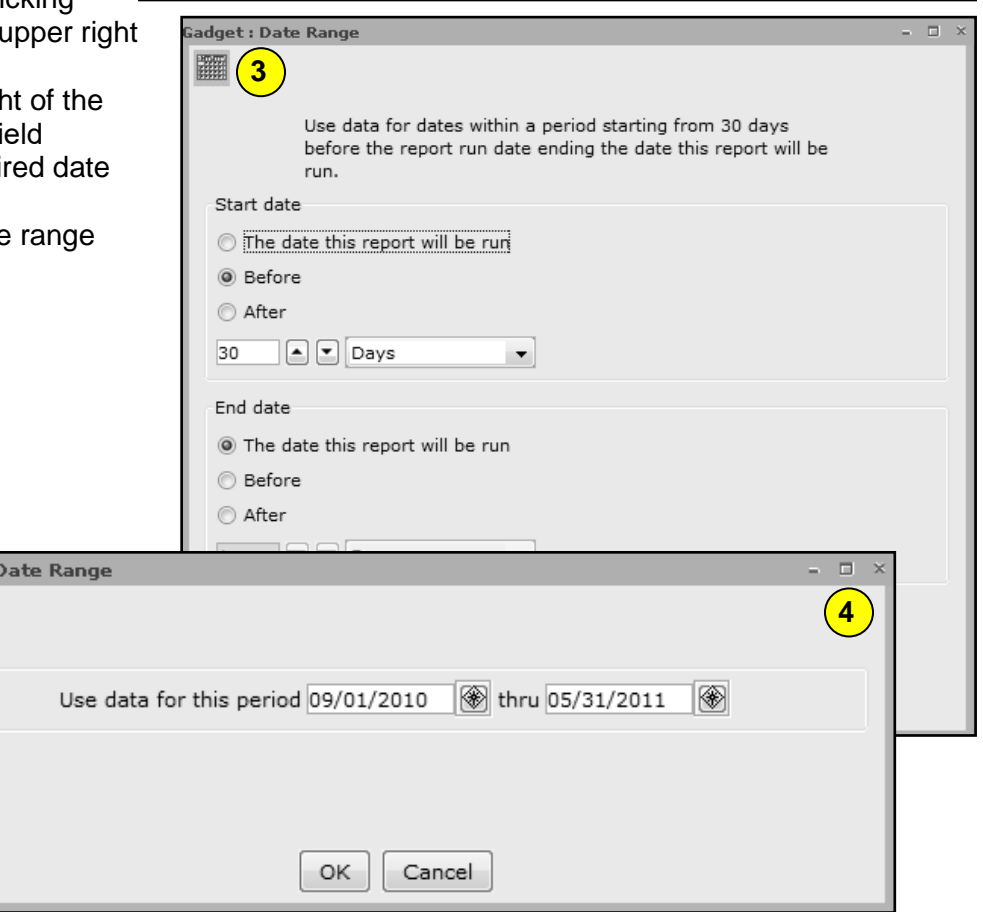

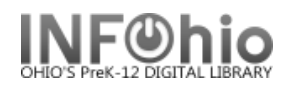

## **Transaction Statistics Tab**

- Default setting for the Column field is Total
- Default setting for the row file is for Item group totals
- **Make** other selections as appropriate.
- Drop down menus allow customization of the report.

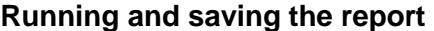

- 1. *Click* Run Now.
- 2. *Click* Finished Reports wizard.
- 3. *Select* report name and click View.
- 4. *Uncheck* 'View log'.
- 5. *Customize* the report and/or save it if you wish.

**NOTE***: This report can be scheduled to run Monthly on a specified day of the month.*

## **Example of report (individual library) column = total; row = item group:**

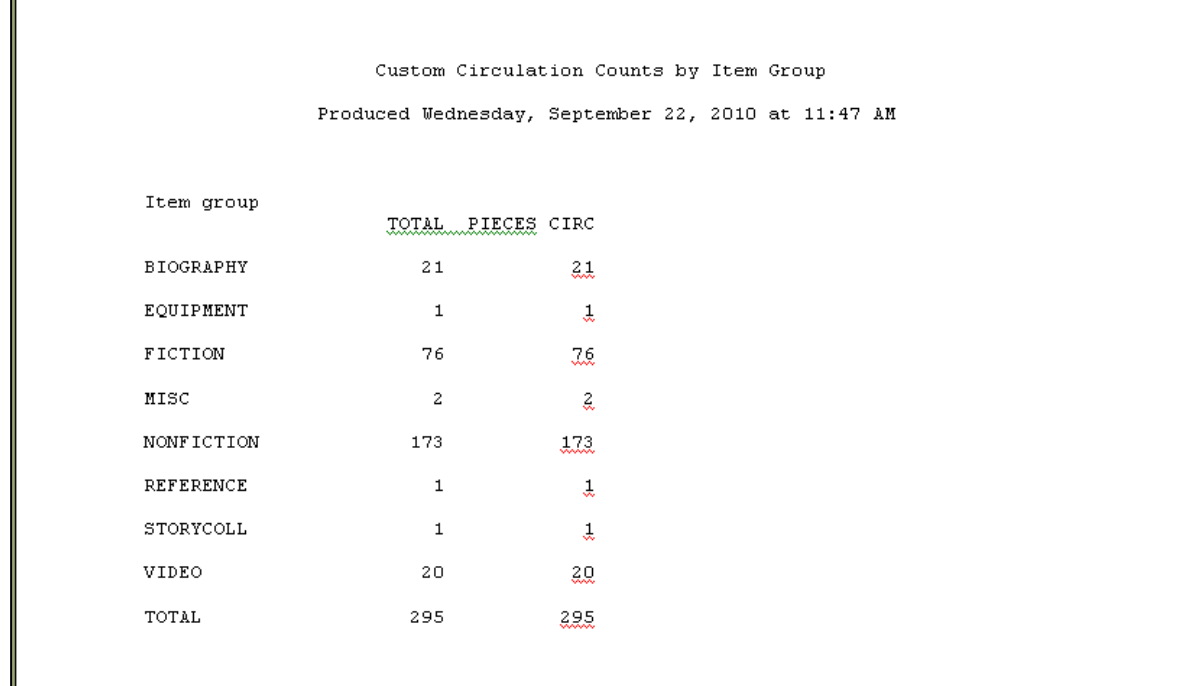

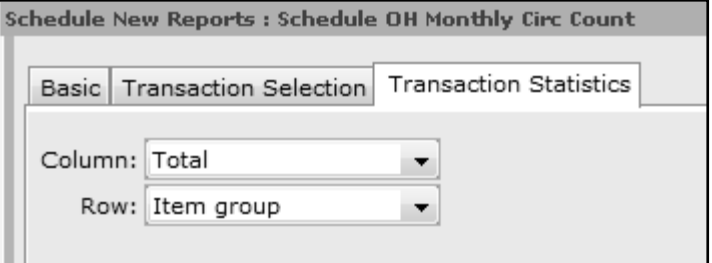

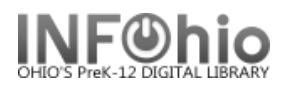

# **Example of report (all):**

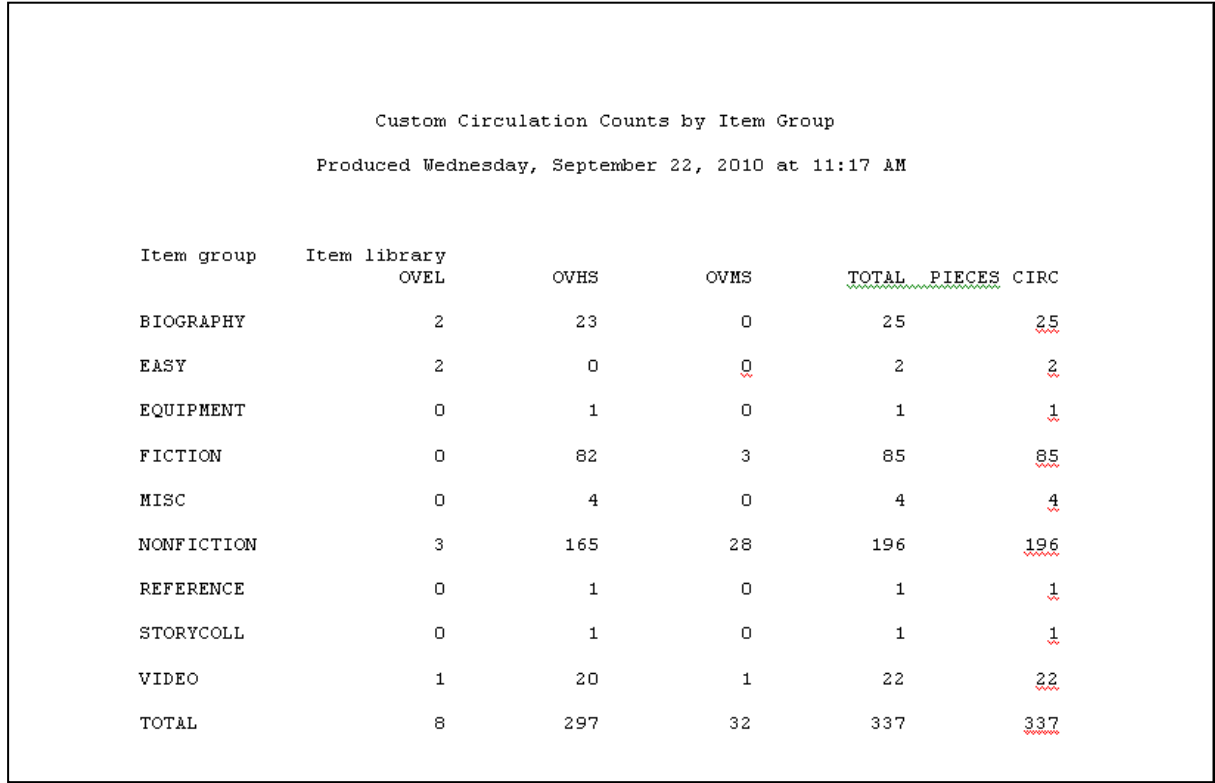